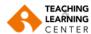

# **Connecting to a Zoom Session via Blackboard**

- **1.** After logging in to the Blackboard system, click on the name of the course you will hold your session in.
- 2. If there is no "Online Sessions" tab in the menu of your course, add it to the menu as follows.

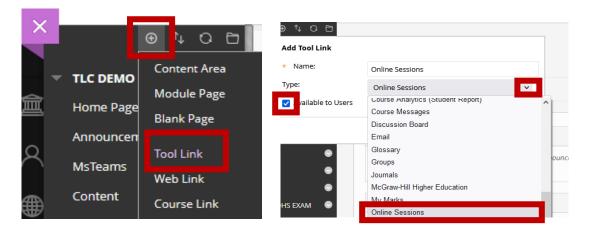

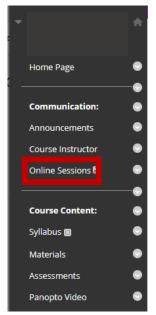

**3.** Click on the "Online Sessions" link in the menu of your course.

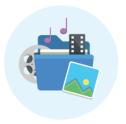

**4.** Click on the "Launch" tab that you will see on the screen.

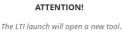

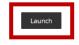

5. Click on the "Click Here" tab on the screen.

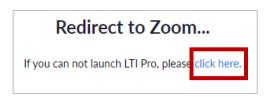

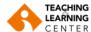

# **Creating and Starting a Session**

 In the next step, you will be directed to the session creation screen. Click on "Schedule a New Meeting" tab to create a new session.

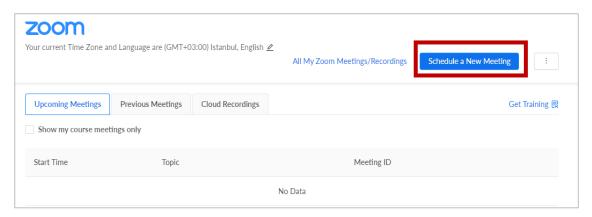

**2.** First, input a name for that session.

#### **IMPORTANT:** Please name your Zoom sessions as in the examples below:

### Course code, Section, Day, Time period

- ENG310-5 Wednesday (17.00-18.00)
- VCD207-1 Monday (15.00-16.00)
- AE302-1 Thursday (09.00-11.00)
- MATH154-3 Friday (13.00-15.00)

If you wish, you can add the theme of the session in the end.

For instance;

FFD102 Monday (15.00-16.00) **Group5** 

GEIN304-2 Thursday (09.00-11.00) Fundamentals of Business Modelling

PRA206-1 Monday (15.00-16.00) Feedback session

TGT106-1 Salı (17.00-18.00) Solunum sistemleri

- **3. Description:** This feature is optional. You can write a short description so that your students see a description of the session.
- **4.** Specify a start date/time (When) and duration (Duration) for your session.

**For example:** Make sure you do the correct AM/PM options. Please use the "AM" option for your sessions that start before noon (before 12:00), and use the "PM" option for your sessions that start in the afternoon (after 12:00).

- **5. Time Zone:** This setting is defined automatically; please **do not make any changes to this setting.**
- **6.** Recurring meeting: <u>Do not check</u> Recurring meeting and required. You must create a separate session for each of your classes.

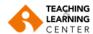

# zoom

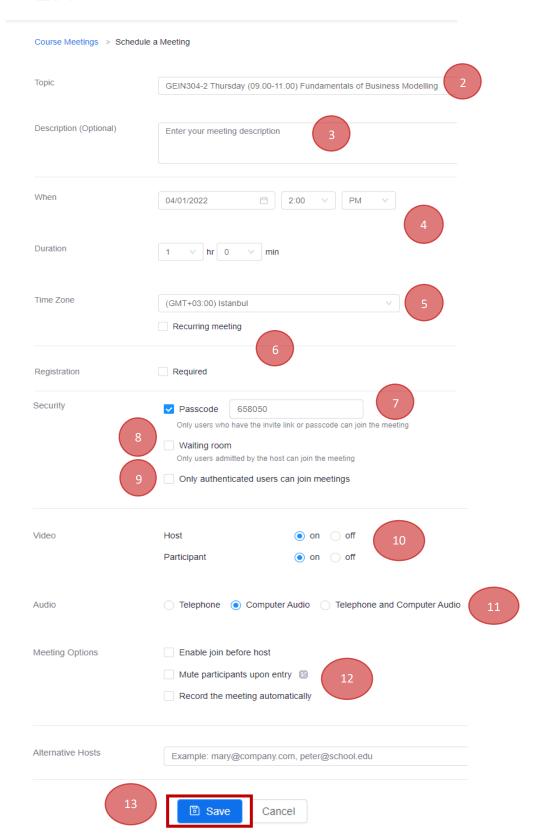

- 7. Passcode: This setting is defined automatically. Please do not change this setting.
- **8. Waiting Room:** Allows students to wait in the waiting room until the instructor gives permission.
- 9. Only authenticated users can join: It is not recommended to check this option.

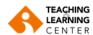

**10. Host:** Set whether the host's video is on or off when joining the meeting. Initially, the owner will have the option to start a video even if your camera is turned off.

**Participant:** Specify whether participants' videos should be turned on or off when joining the meeting. Even with the cameras turned off, participants will have the option to start their video.

- 11. Audio: Join with Computer Audio option will be selected.
- 12. Meeting Options:

**Enable join before host:** Allows participants to join the session before the instructor. If this mark is removed, students cannot join the session before the instructor.

**Mute participants upon entry:** If this setting is checked, it allows students to be muted as soon as they log in.

**Record the meeting automatically:** This option will be **unchecked.** The **"Panopto"** software will be used to record the sessions.

- **13.** After making your session settings, click on the "Save" option.
- **14.** You can click on the "**Start this Meeting**" tab at the bottom of the screen to log into your session immediately.

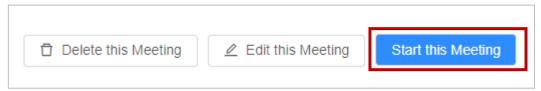

When the session time comes, click "Start" to join your session.

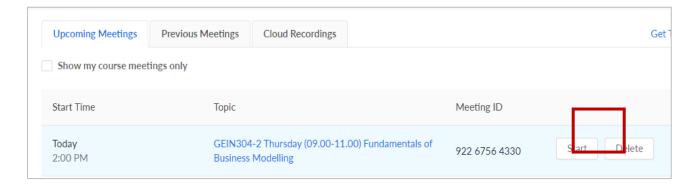

**15.** If the "Zoom" application is not installed on your computer, the download will start automatically. Depending on the browser you use, the file names may appear as follows. After the download is complete, click on the downloaded file name to complete the installation.

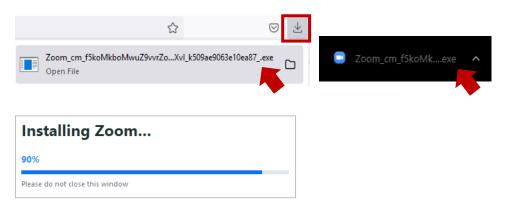

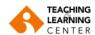

If the download did not start automatically, try the download again as shown on the side. After the download is complete, install the application.

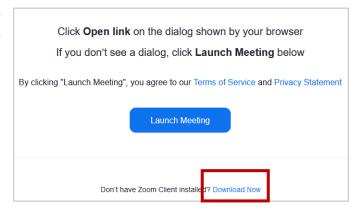

**16.** After the application download is complete, click on the "Launch Meeting" option.

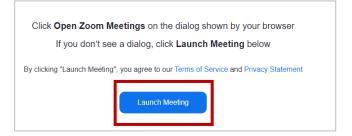

**17.** Depending on the browser you use, the following pop-up screens may appear. Complete the permission process as shown on the side.

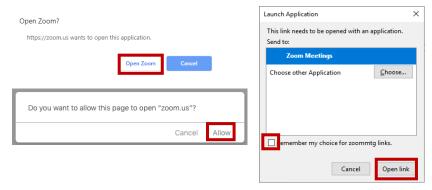

For more information, please click **here**.

**18.** Login to the session by clicking "Join with Computer Audio".

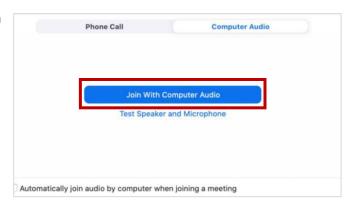

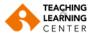

# **Microphone / Speaker and Camera Settings**

If you have problems with sound, microphone, or camera after joining the session, follow these steps.

# **Microphone and Speaker Test**

- **1.** Click on the arrow next to the microphone icon in the control panel.
- 2. Click on Test speaker & Microphone.
- **3.** Test your speaker and microphone on the screen that opens. If you are having problems, follow the steps below.

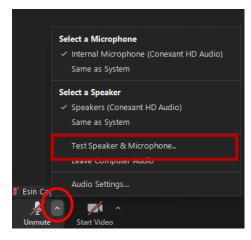

## **Speaker Settings**

- **1.** Click on the arrow next to the microphone icon in the control panel.
- 2. Click on Audio Settings.
- 3. Click on Test Speaker.
- **4**. If you cannot hear a sound, select a different speaker from the drop-down menu or adjust the Volume.

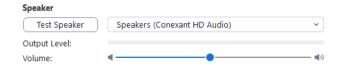

# Select a Microphone Internal Microphone (Conexant HD Audio) Same as System Select a Speaker Select a Speaker Select a Speaker (Conexant HD Audio) Same as System Test Speaker & Microphone... Leave Computer Audio Audio Settings... Leave Computer Start Video

#### **Microphone Settings**

- **1.** Click on the arrow next to the microphone icon in the control panel
- 2. Click on Audio Settings.
- 3. Click on Test Mic.
- **4.** If you cannot hear your voice, select a different microphone from the drop-down menu or adjust the Volume.

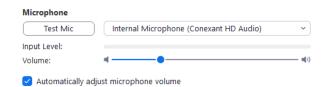

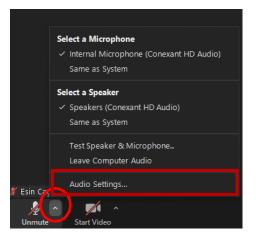

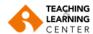

## **Video Settings**

- **1.** Click on the arrow next to the camera icon in the control panel.
- 2. Click on Video Settings.
- 3. Video settings will open.
- **4**. If you cannot see the video, click the drop-down menu and choose another camera.

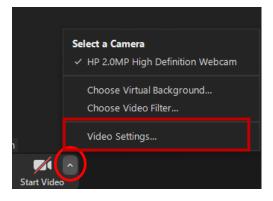

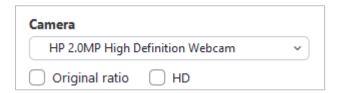

# **Access to the Attendance Reports**

- **1.** Click on the **"Previous Meetings"** section on the session creation screen. Then click on the **"Report"** option.
- **2.** You can download the report in Excel format to your computer by clicking on the **"Export CSV file"** option.

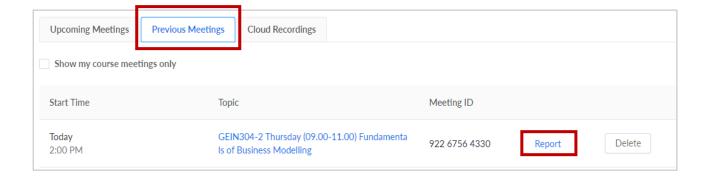

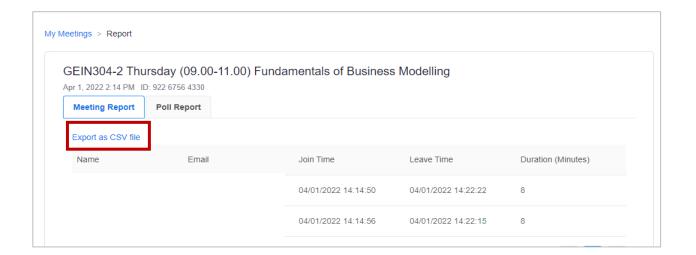

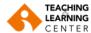

# **Sharing a Guest Link**

Optionally, you can invite guest attendees to your session. After saving your session settings, you can invite your guest participants to your session by copying the link on the screen that opens.

**Note:** You can also add your session to your calendars (Google Calendar, Outlook Calendar and Yahoo Calendar) if you have one.

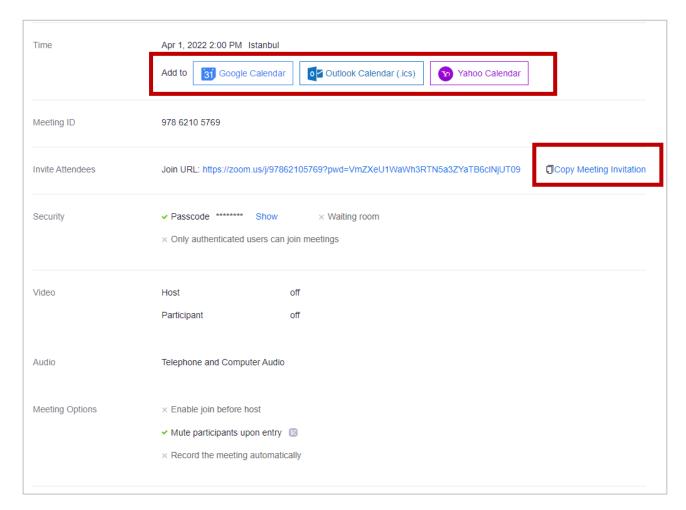

#### **SESSION RECORDINGS**

Please note that the Zoom recording tool will not be used for recording classes.

"Panopto" will be used instead.